# Kofax Process Analytics for use with SAP Fiori®

User Guide

Version: 1.4.1

Date: 2020-11-27

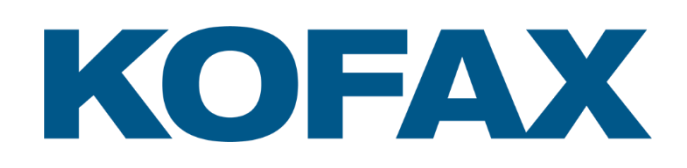

© 2019–2020 Kofax. All rights reserved.

Kofax is a trademark of Kofax, Inc., registered in the U.S. and/or other countries. All other trademarks are the property of their respective owners. No part of this publication may be reproduced, stored, or transmitted in any form without the prior written permission of Kofax.

## <span id="page-2-0"></span>**Table of Contents**

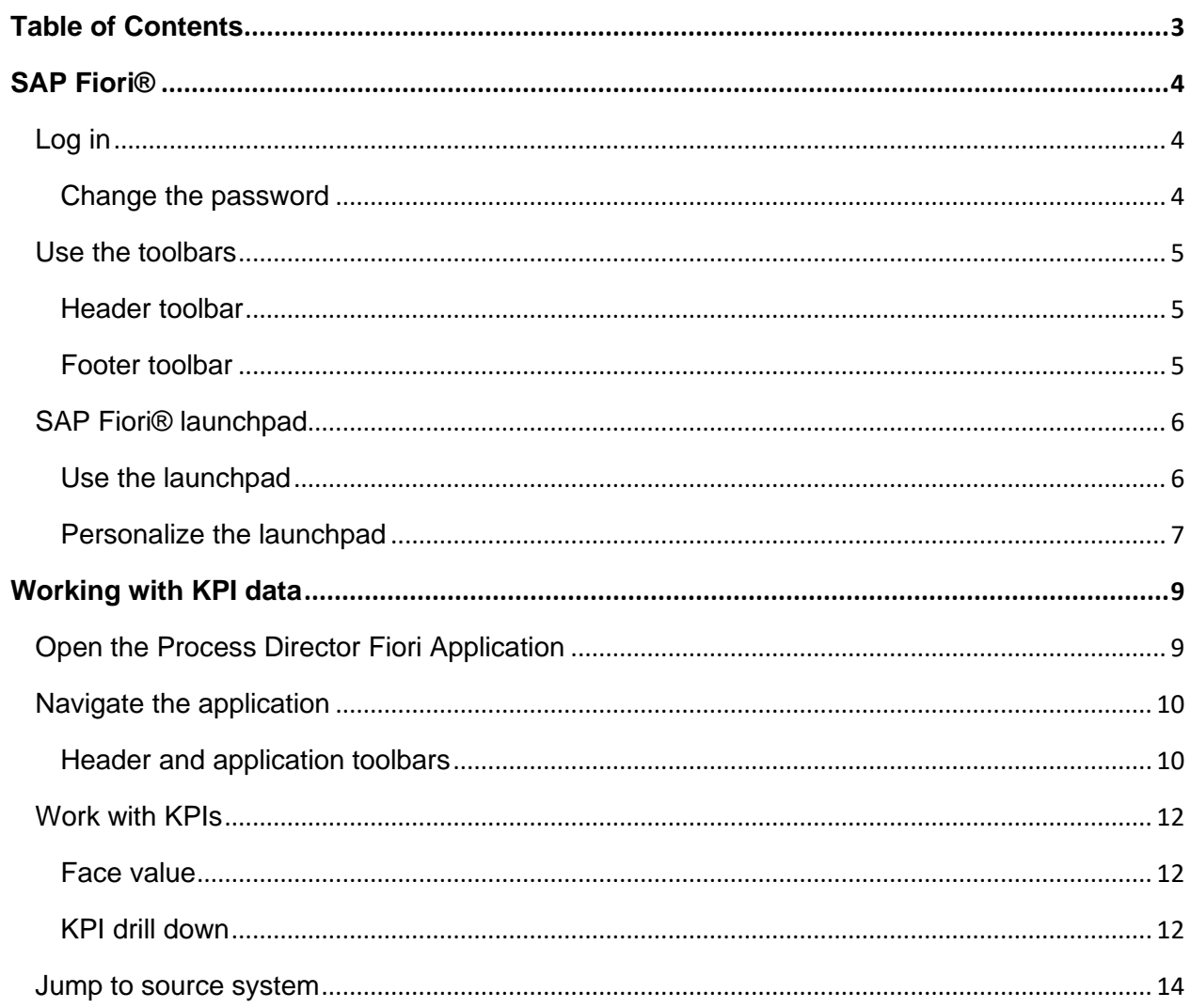

## <span id="page-3-0"></span>SAP Fiori®

SAP Fiori® is a collection of multichannel web applications that are designed to work on both desktop and mobile browsers. This signifies that a single instance of the installed web application can support end users, regardless of the device they are using. SAP Fiori® is available for iOS, Android, and Windows mobile platforms.

**Note** SAP SE sets any limitation that exists in the use of SAP Fiori®.

### <span id="page-3-1"></span>Log in

You can use a mobile device or web browser to log in to SAP Fiori® .

To log in using a web browser, complete the following steps.

1. Navigate to the Fiori URL in a web browser.

The SAP Fiori® login screen appears.

- 2. Type your user name and password.
- 3. In the Language list, select a login language.
- 4. Click Log On.

The SAP Fiori® launchpad appears.

#### <span id="page-3-2"></span>Change the password

To change the password, complete the following steps.

- 1. In the login screen, type the current user credentials.
- 2. Click Change Password.
- 3. Type the current password.
- 4. Type the new password twice.
- 5. Click Change.

Note The language and client parameters, as well as the option to change the password, can be customized in standard SAP.

## <span id="page-4-0"></span>Use the toolbars

You can use the toolbars to work with the application and process the documents.

#### <span id="page-4-1"></span>Header toolbar

The header toolbar provides actions that are relevant for the entire screen. It is a fixed header and is always visible. However, the content of the toolbar depends on whether you are in the launchpad or in one of the installed applications. When using the header toolbar, you have the following options.

- To go back to the launchpad when you are in the App Finder or an application, click **Home** .
- To search for a specific application, in the **Search In: Apps** text box, type the name or search term related to the application that you want to search for, then click **Search** .
- To access user-specific options, click the **Options** menu and perform one of the following actions.
	- To view and change the user preferences, click **User Preferences** and complete the steps described in Change the user preferences.
	- To access the launchpad's personalization mode, click **Personalize Home Page** and complete the steps described in Personalize the launchpad.
	- To open the App Finder and search for applications to add to the launchpad, click **Open App Finder**
	- To log out of the application, click **Log Off**

#### Change the user preferences

The User Preferences dialog box displays the user name and email address, the server that the application connects to, and the language selected during login. You cannot change these settings here. However, you can change the theme of the SAP Fiori® client.

To change the theme, complete the following steps.

- 1. To display the available themes, click **Theme**.
- 2. In the list of available options, select the theme that you want to apply.
- 3. Click **Save**.

#### <span id="page-4-2"></span>Footer toolbar

When using the footer toolbar within the application, you have the following options.

• You can sort the documents in the document list.

- You can process the documents in workflow.
- You can click **Save** to save the changes made to a document.

## <span id="page-5-0"></span>SAP Fiori® launchpad

The SAP Fiori® launchpad is the SAP standard entry point for all the installed Fiori applications. Each application is represented by its own tile. The tiles are organized in groups. Each group is available on its own tab.

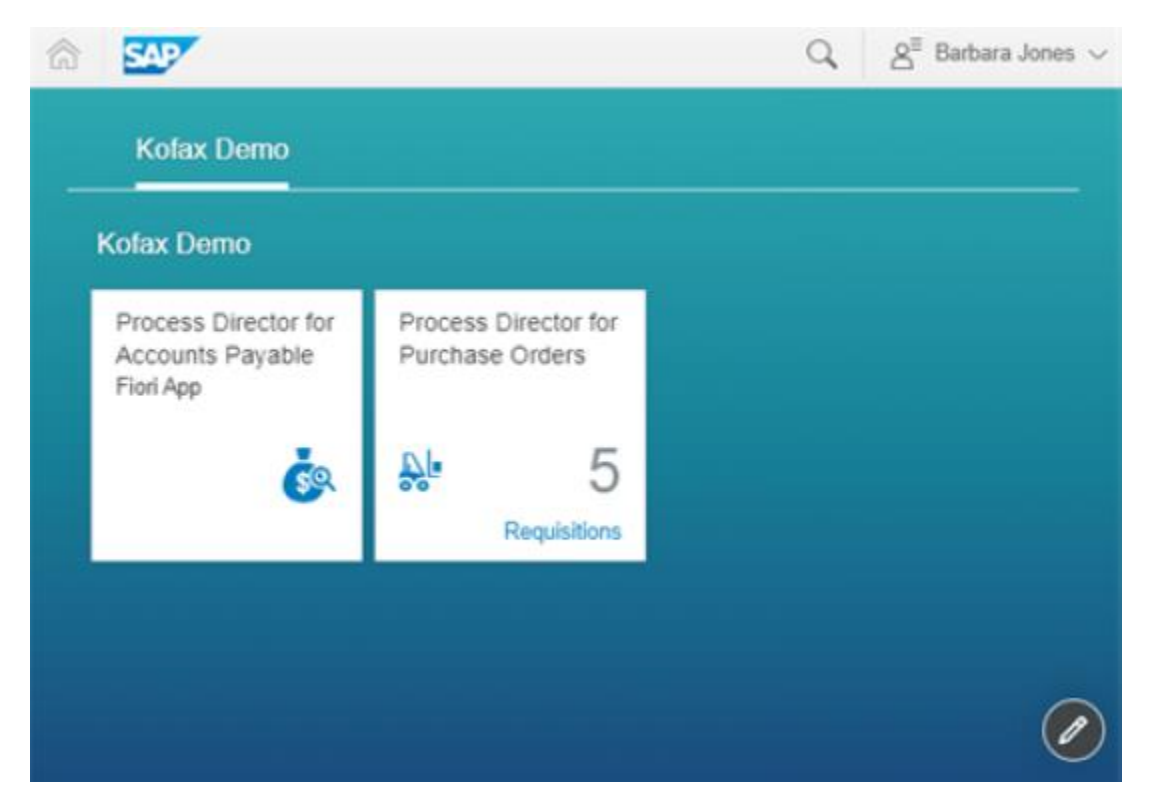

#### <span id="page-5-1"></span>Use the launchpad

When using the launchpad, you have the following options.

- To open an application, click the corresponding tile.
- To access an application from another group, select the tab of the corresponding group.

#### <span id="page-6-0"></span>Personalize the launchpad

To personalize the content of the SAP Fiori® launchpad, you have the following options.

- Work with tiles
- Work with groups

See the SAP Fiori® Client User Guide for detailed information.

#### Work with tiles

To work with tiles, complete the following steps.

1. At the bottom-right corner of the launchpad, click Personalize Home Page or use the same option in the Options menu.

The personalization mode of the launchpad is activated.

2. Complete the steps that are required for the modification that you want to make.

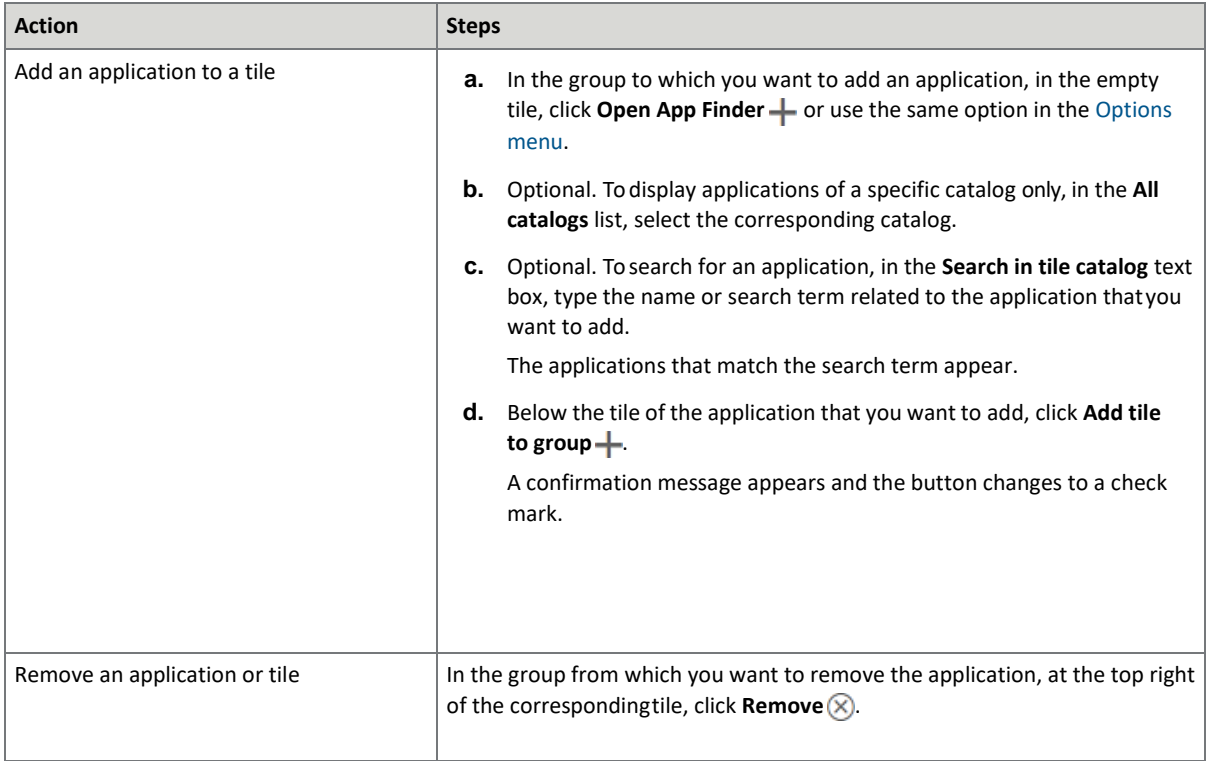

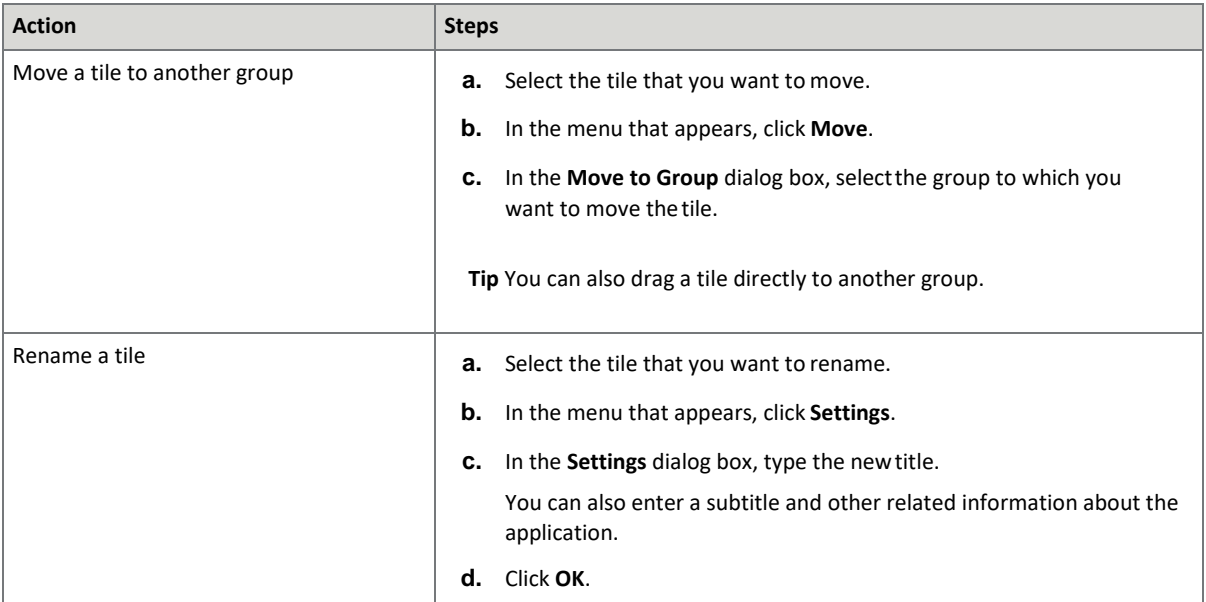

4. To exit the personalization mode, at the bottom-right corner of the launchpad, click **Exit Action Mode** or use **Exit Personalization Mode** in the **Options** menu.

#### Work with groups

To work with groups, complete the following steps.

1. At the bottom-right corner of the launchpad, click Personalize Home Page or use the same option in the Options menu.

The personalization mode of the launchpad is activated.

2. Complete the steps that are required for the modification that you want to make.

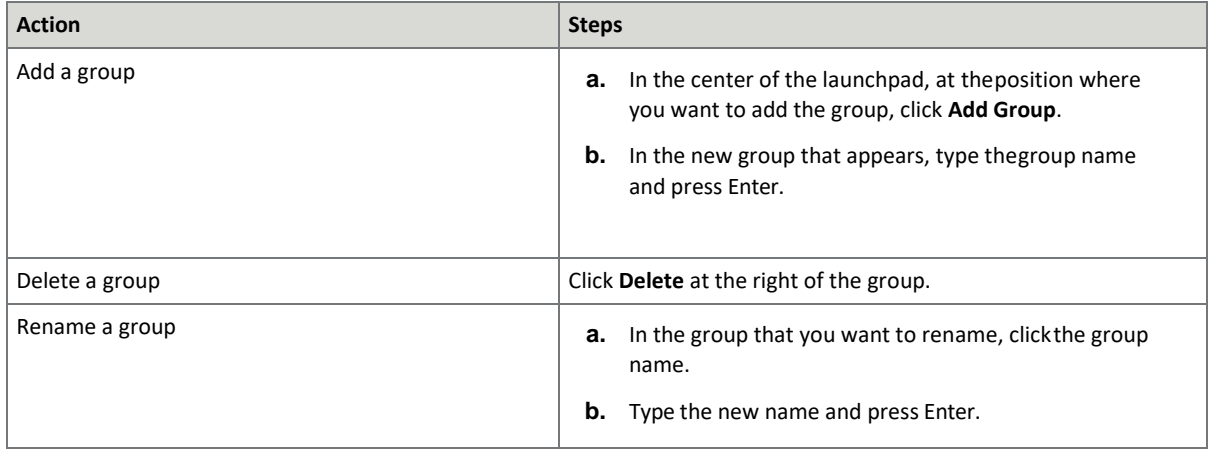

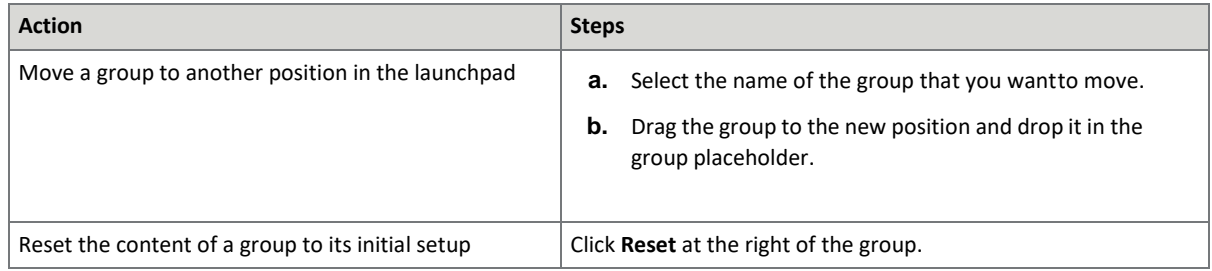

3. To exit the personalization mode, at the bottom-right corner of the launchpad, click Exit Action Mode

or use Exit Personalization Mode in the Options menu.

## <span id="page-8-0"></span>Working with KPI data

This section explains how to open and navigate the Kofax Process Analytics Fiori

Application and how to work with KPIs

### <span id="page-8-1"></span>Open the Process Director Fiori Application

To open the application, complete the following step.

• On the SAP Fiori® launchpad, click the **PA Dashboard** application.

The start page appears.

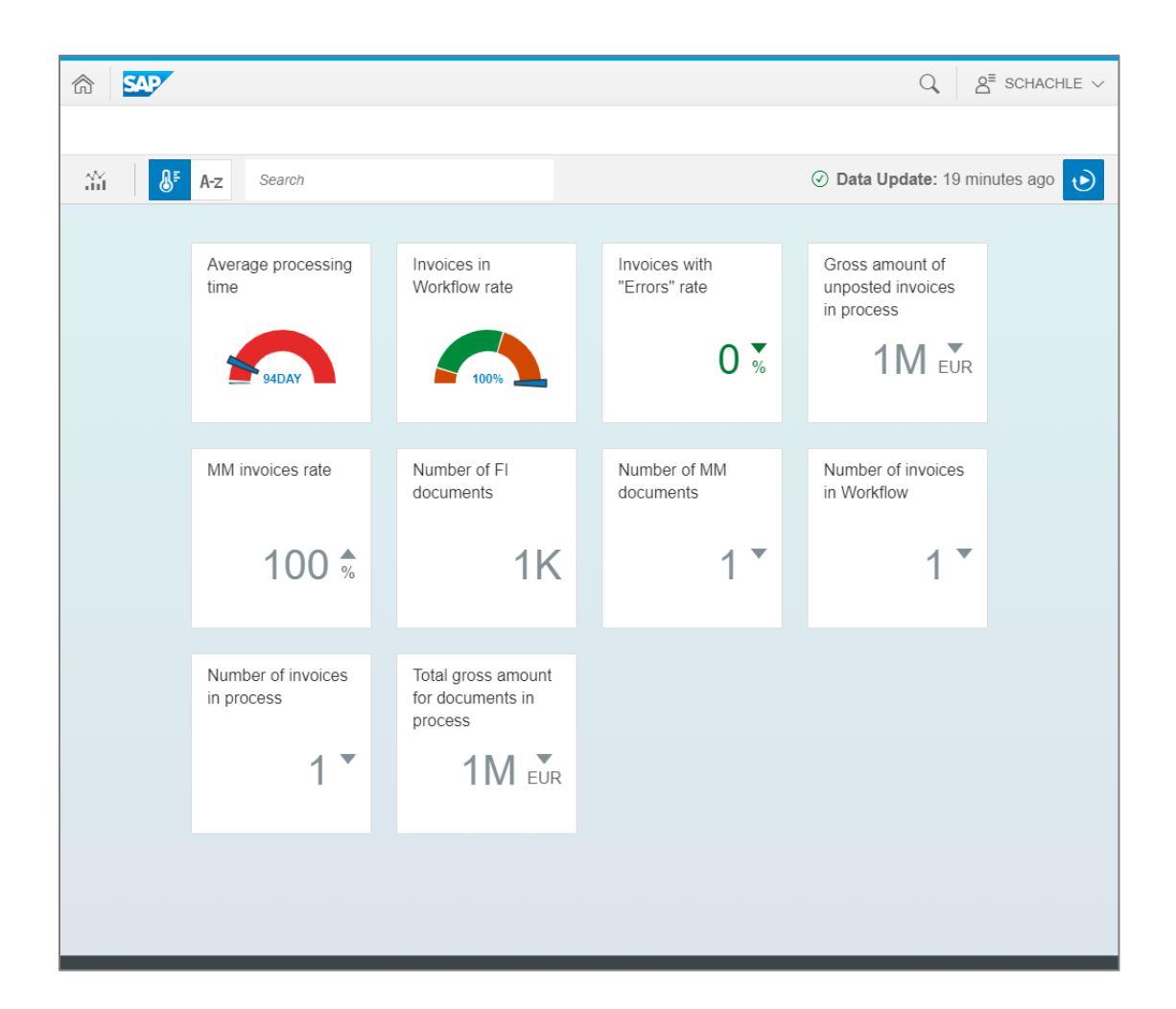

## <span id="page-9-0"></span>Navigate the application

## <span id="page-9-1"></span>Header and application toolbars

- 1. Use the header toolbar to navigate, search, access the user preferences, and log out of Fiori.
- 2. You can directly drill down into the data set without clicking on a KPI tile by using **Analysis Path** icon  $\mathop{\mathrm{NL}}\nolimits$ in the the application toolbar
- 3. You can sort your tiles by severity, or alphabetically by name

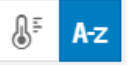

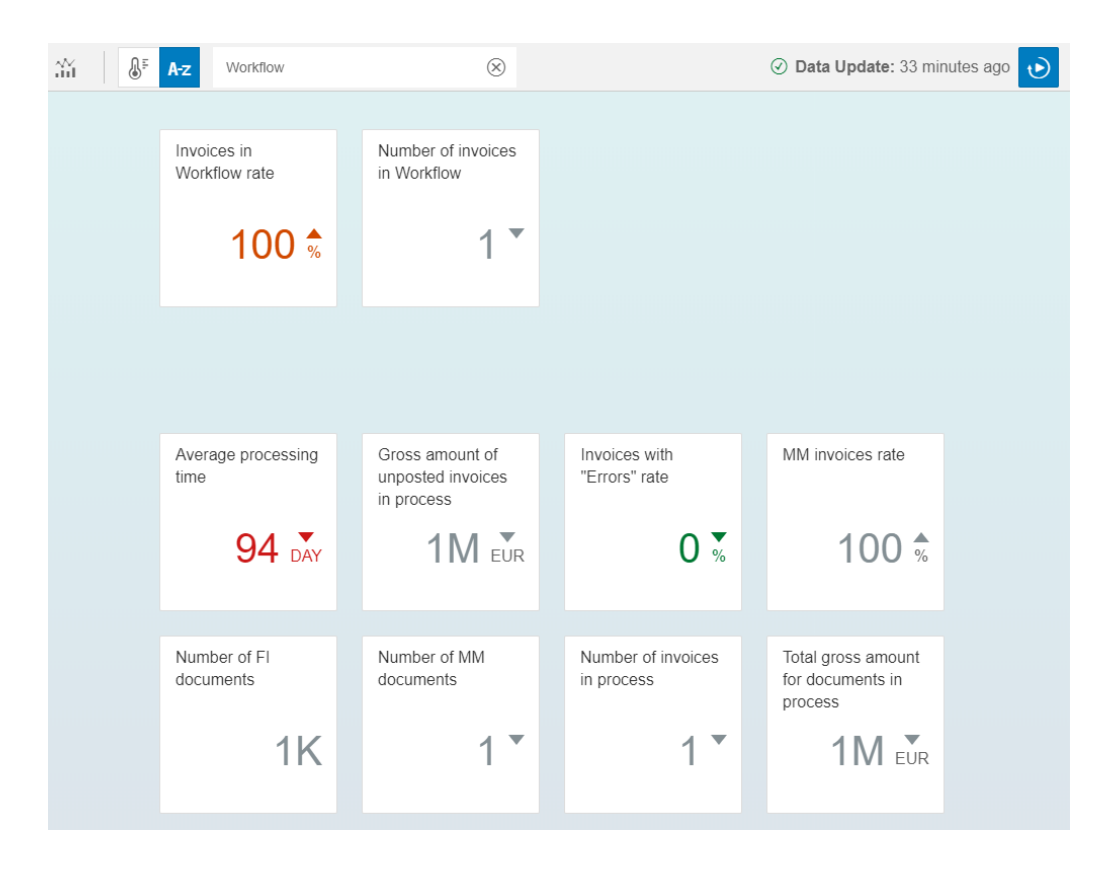

4. You can search for specific KPIs by using the **Search box** in the application tool

- 5. The upper right corner will display the time of the latest data update that is periodically updated in the ERP system that is the source of the data.
- 6. To the right of the **Data Update** value a control that allows you to turn on, or off, automatic data

updates from the ERP system.  $\Theta$  If the automatic data updates are turned on, and the processing job executes on the ERP system, the browser will not be usable during the update process and will display a progress indicator until the update is complete.

- 7. Each configured KPI tile will display
	- A text label for the information displayed
	- A graphical representation of that information, or, a text representation of the key figure in large font in center of the tile

### <span id="page-11-0"></span>Work with KPIs

KPIs offer both a value on their face, as well as the ability to drill down into different dimensions of the initial KPI dashboard value.

#### <span id="page-11-1"></span>Face value

Some KPI tiles may display two different representations of the key metric. For example, the following tile show both a speedometer view as well as digital number alternating every few seconds on the same tile.

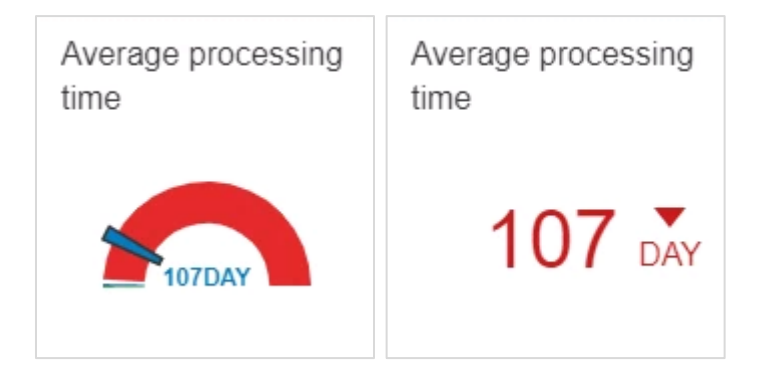

#### <span id="page-11-2"></span>KPI drill down

When you click on a KPI tile, the application will offer additional dimensions by which you can further examine the initial meteric.

In the following example, you can see that the average processing time KPI can be further explored by three different characteristics.

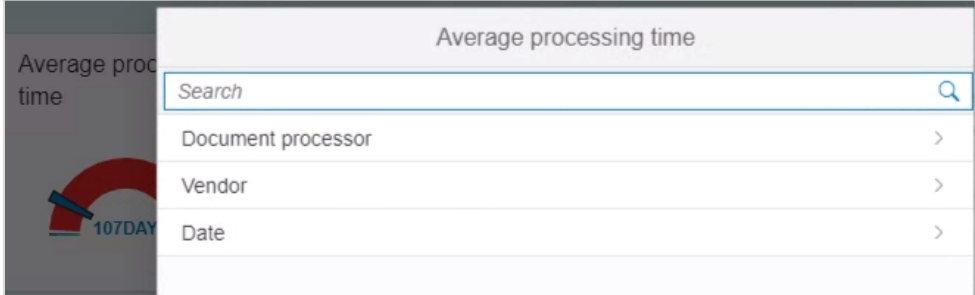

After selection of the characteristic like Vendor, in the above example, you are presented with a choice of chart representations to select from.

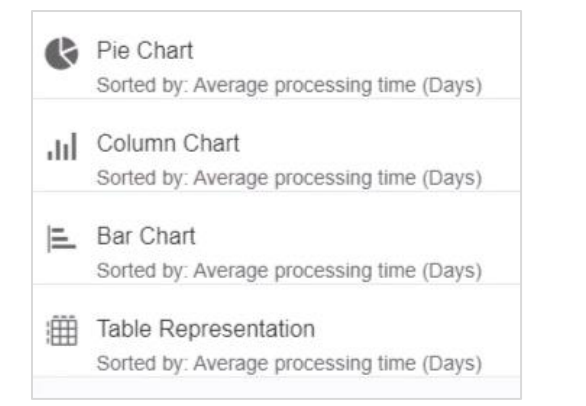

#### Resulting in a new and expanded chart view of the core KPI metric

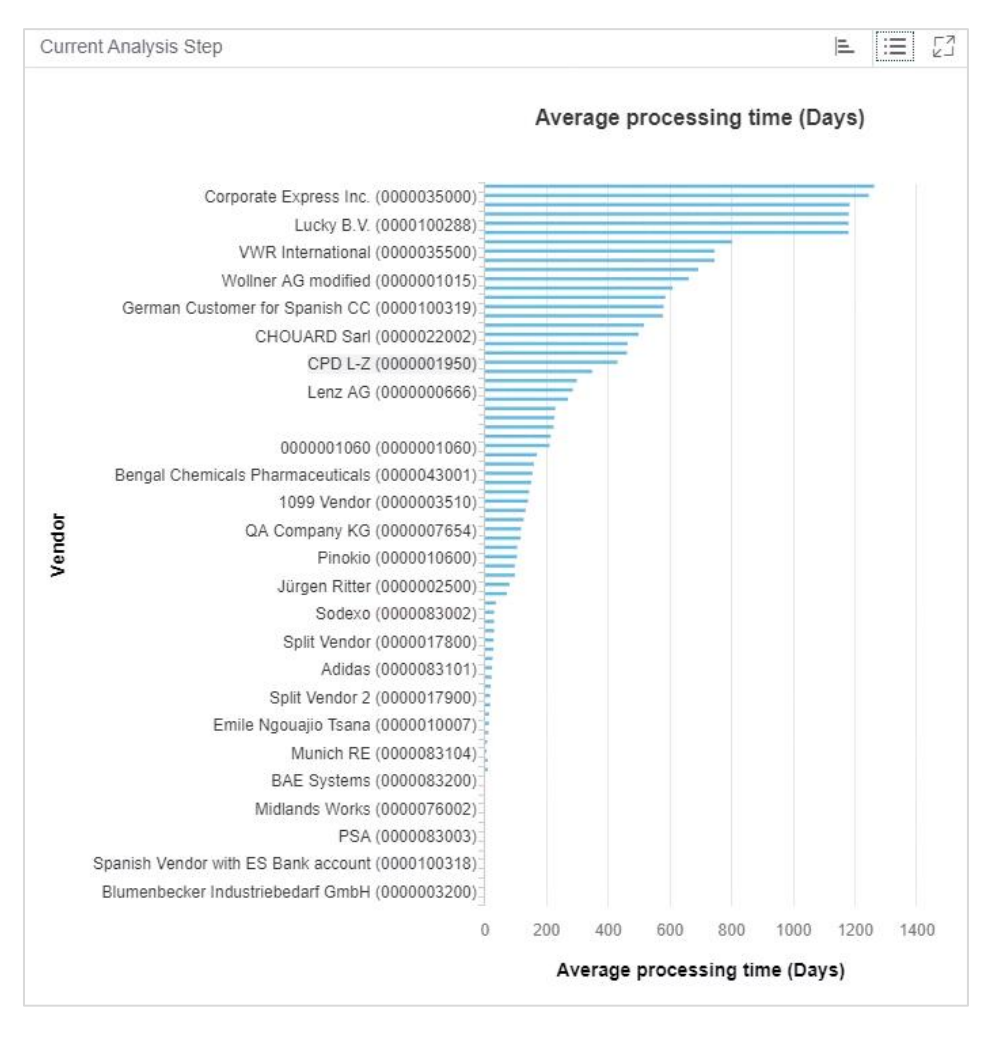

Further graphical controls

Once in a graphical chart view, you can choose additional options from the **Current Analysis Step** toolbar, including the following.

- Change the chart type  $\equiv$
- Hide or show the chart legend  $\equiv$
- Expand chart to use entire browser window

#### <span id="page-13-0"></span>Jump to source system

Once in a chart view for a KPI, you may be presented with an option titled **To Source System** in the lower right corner of the application window that offers you the choice to navigate to the ERP system where the data actually comes from.

• Initial KPI tile

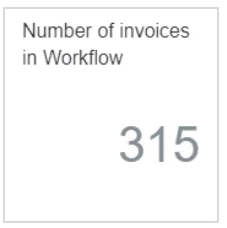

• Drilldown chart

Number of invoices in Workflow

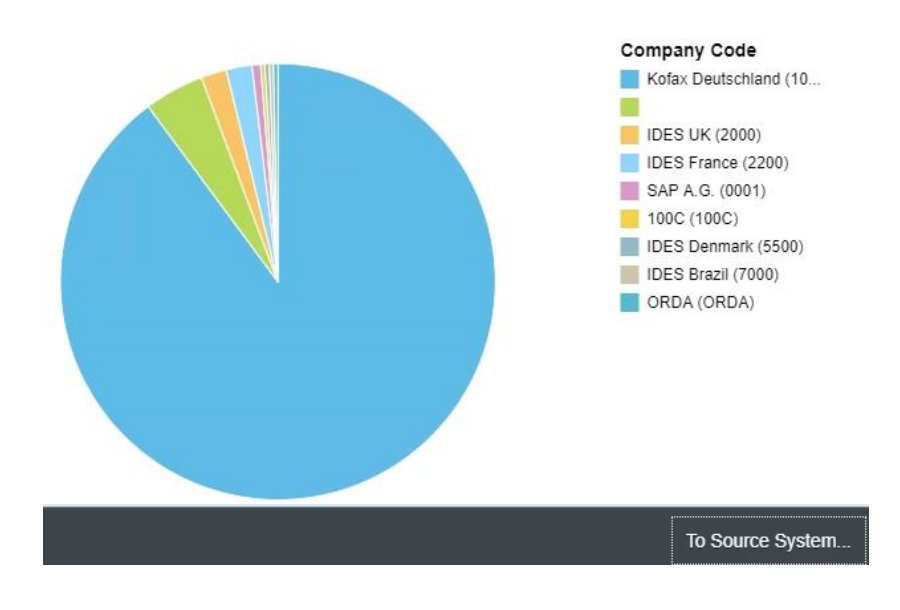

#### • Results in the source system

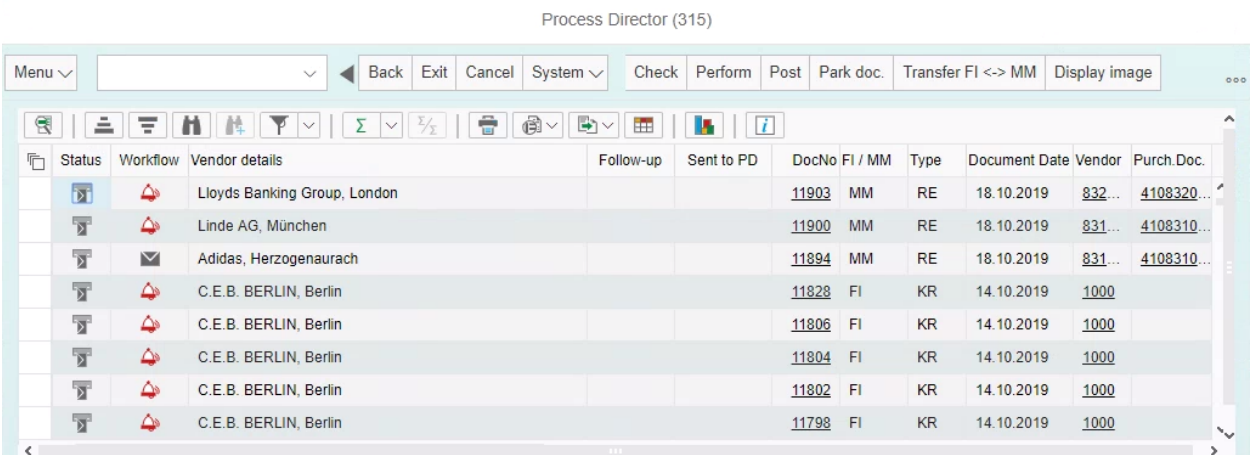